# **Kassenstand**

Die Funktion: KASSENSTAND erreichen Sie entweder über die Schaltfläche: ANZEIGE oder direkt über die Schnellwahl.

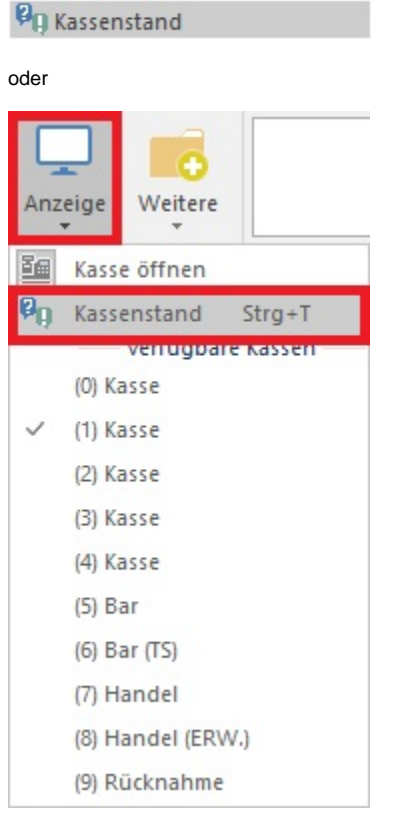

Der Kassenstand stellt sich wie folgt dar:

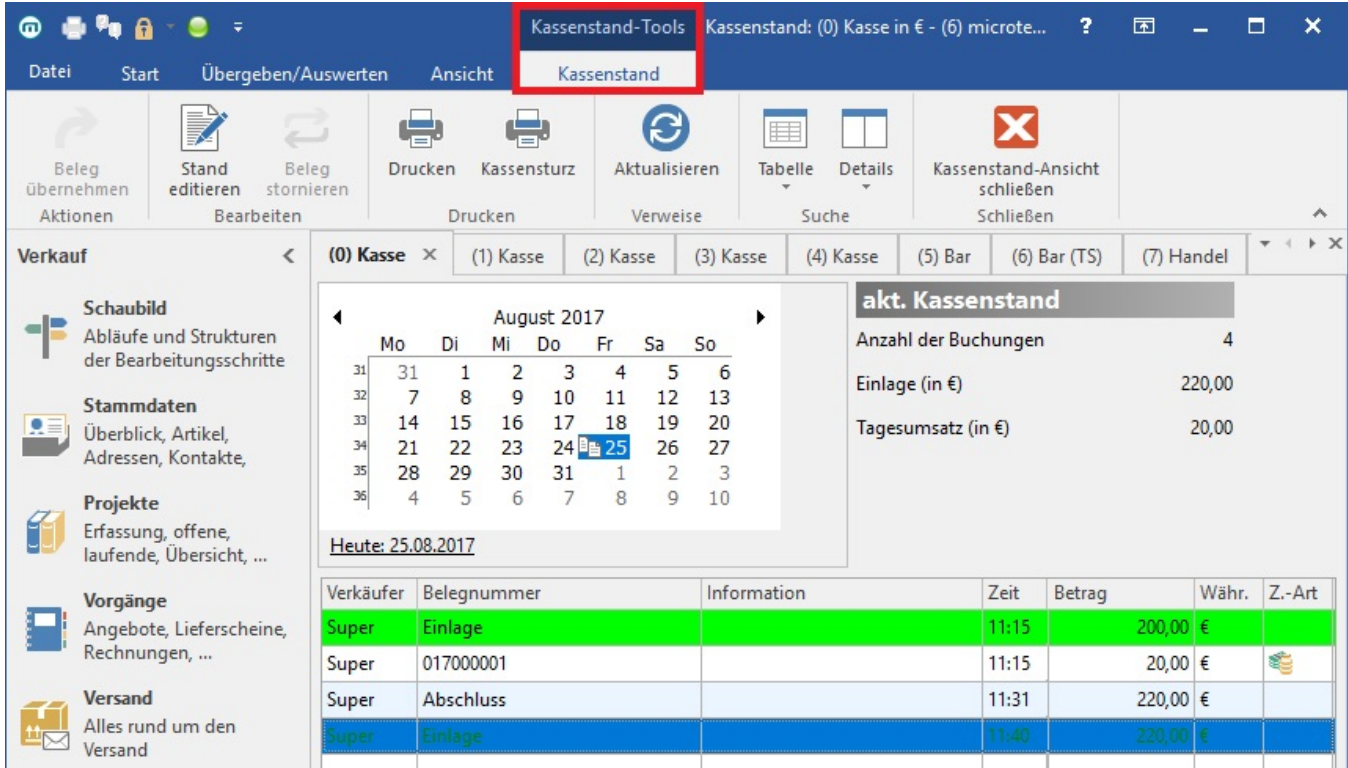

Im Kalendarium werden die Tage markiert, für die Kassenbelege vorliegen. Für den im Kalendarium markierten Tag werden daneben die Anzahl der Buchungen sowie die Einlage und der Tagesumsatz in der Währung der Kasse angezeigt.

## **Drucken des Belegs (Bonkopie)**

In der Anzeige darunter können Belege selektiert werden und bei Bedarf erneut gedruckt werden. Dabei ist sichergestellt, dass die Kopien eines Kassenbons auch die bereitzustellenden Daten der TSE enthalten.

#### O) **Info:**

Über die [Berechtigungsstrukturen](https://hilfe.microtech.de/go/hlpGlBerechtigungsStrukuren) ist es u. a. möglich, Benutzern das erneute Drucken von Kassenbelegen zu untersagen.

## **Buchen/ Stornieren des Belegs**

Markieren Sie dazu den Beleg in der Übersicht und verwenden Sie anschließend die Schaltflächen der Registerkarte: KASSENSTAND-TOOLS, um die entsprechende Aktion auszuführen.

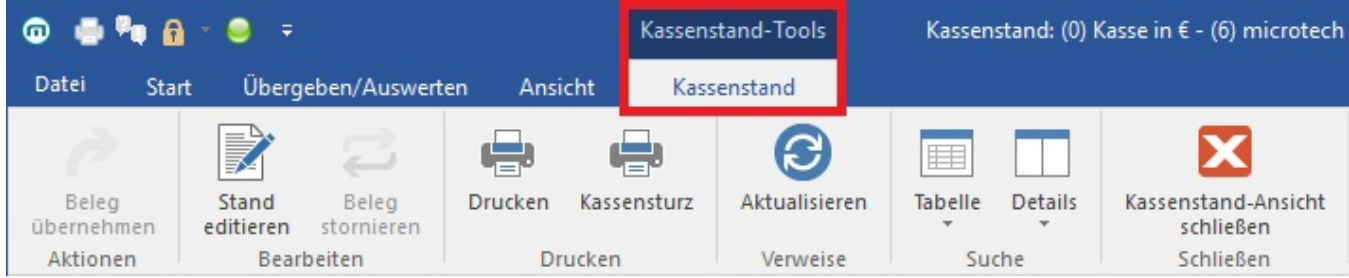

#### **Aktualisieren**

Diese Schaltfläche dient zum manuellen Aktualisieren der Angaben im Bereich: "akt. Kassenstand" (Anzahl der Buchungen, Einlage, Tagesumsatz).

Hintergrund: Werden während der Ansicht des Kassenstandes in der Kasse Buchungen durchgeführt, erfolgt die Anzeige/Aktualisierung dieser Buchungen im Bereich der Positionen direkt. Die Daten im Bereich: "akt. Kassenstand" werden aber nicht automatisch aktualisiert. Mittels Schaltfläche: AKTUALISIEREN können auch diese Werte auf den aktuellen Stand gebracht werden.

#### **Detail-Ansichten im Kassenstand**

Die folgenden Detail-Ansichten stehen Ihnen zur Verfügung, um weitere Informationen zum markierten Beleg zu erhalten:

- **Kassenpositionen** angezeigt werden die im Beleg enthaltenen Positionen
- **Vorgänge** angezeigt werden die Vorgänge der dem Beleg zugeordneten Adresse
- **Offene Posten** angezeigt werden die Offenen Posten der dem Beleg zugeordneten Adresse. Die Verknüpfung kann auch über die Belegnummer oder die Auftragsnummer erfolgen. Umgeschaltet wird die Verknüpfung der Tabellenansicht über die DETAILTOOLS - Gruppe: SUCHE - Schaltfläche: TABELLE - Belegnummer.
- **Kontakte** angezeigt werden die Kontakte der dem Beleg zugeordneten Adresse

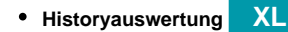

#### M

Mit der Schaltfläche: KASSENSTAND-ANSICHT SCHLIEßEN gelangen Sie wieder zurück zur Eingabe des Kassenstand bzw. zur Erfassung der Kassenbelege.

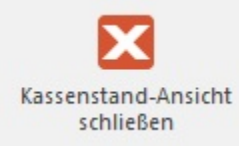

Zusätzlich können Kassenbelege aus dem Kassenstand erneut in die Kasse eingeladen werden. Selektieren Sie dazu den Beleg im Kassenstand und verwenden Sie die Schaltfläche: BELEG ÜBERNEHMEN.

Diese Funktion ist von Vorteil, wenn ein Kunde, der gerade eine ganze Menge an Artikeln bei Ihnen gekauft hat merkt, dass er einen bestimmten Artikel nicht benötigt. Sie stornieren in einem solchen Fall im Kassenstand den Beleg mit der Schaltfläche: STORNIEREN/ BUCHEN und übernehmen ihn anschließend in die Kasse. Jetzt müssen Sie lediglich nur den Artikel, den der Kunde nicht benötigt, entfernen oder einen zusätzlichen Artikel erfassen und können abschließend den gesamten Beleg neu buchen.

Zusätzlich haben Sie nach dem Stornieren im Kassenstand die Möglichkeit, direkt einen Beleg dazu auszudrucken.